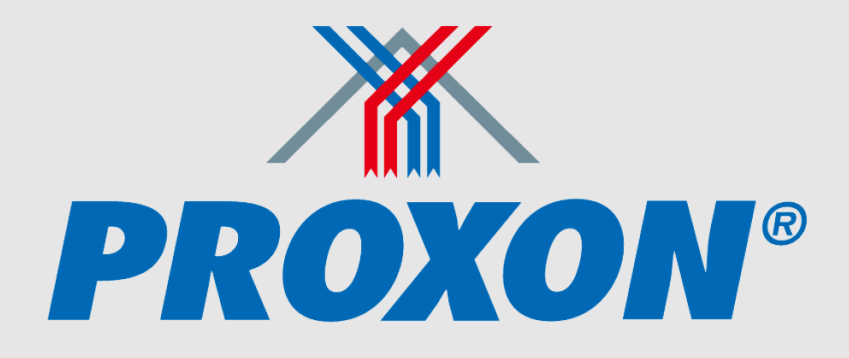

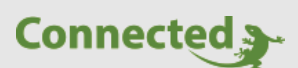

# **Technisches Handbuch**

## **myGEKKO & Proxon**

Version 1.3

22.01.2019

Softwareversion: ab V4795

Unterstützte Hardware:

- FWT Serie
- FWT Serie 2.0

Art. Nr. MRK.THB.PRO.0001

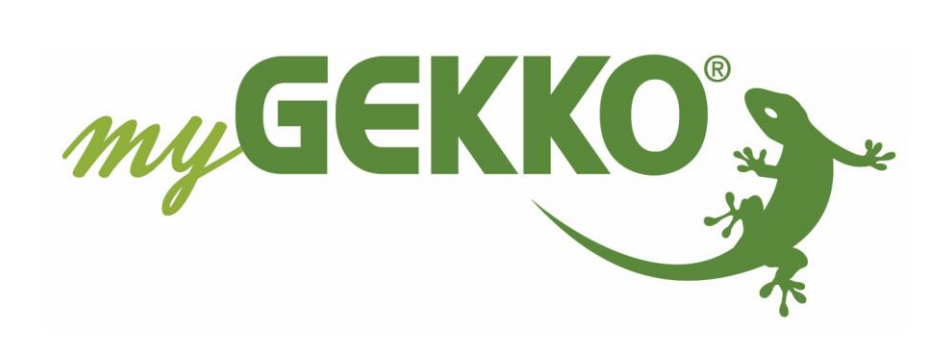

# <span id="page-1-0"></span>Änderungen

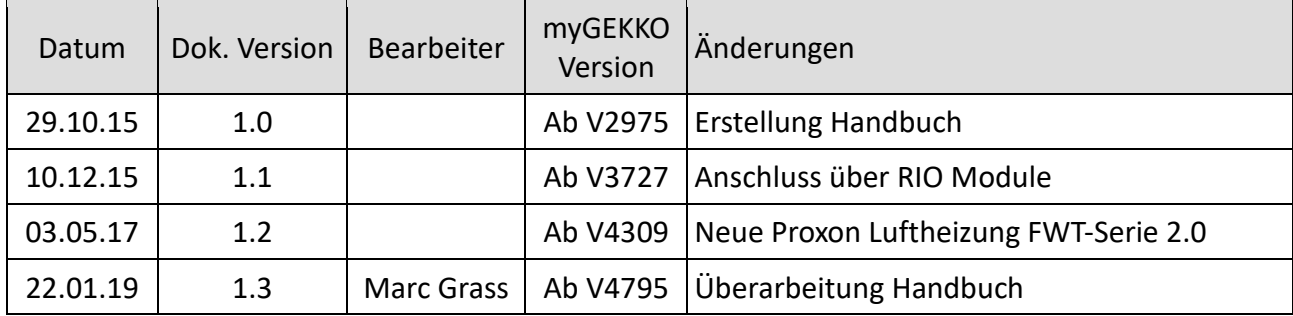

# Inhaltsverzeichnis

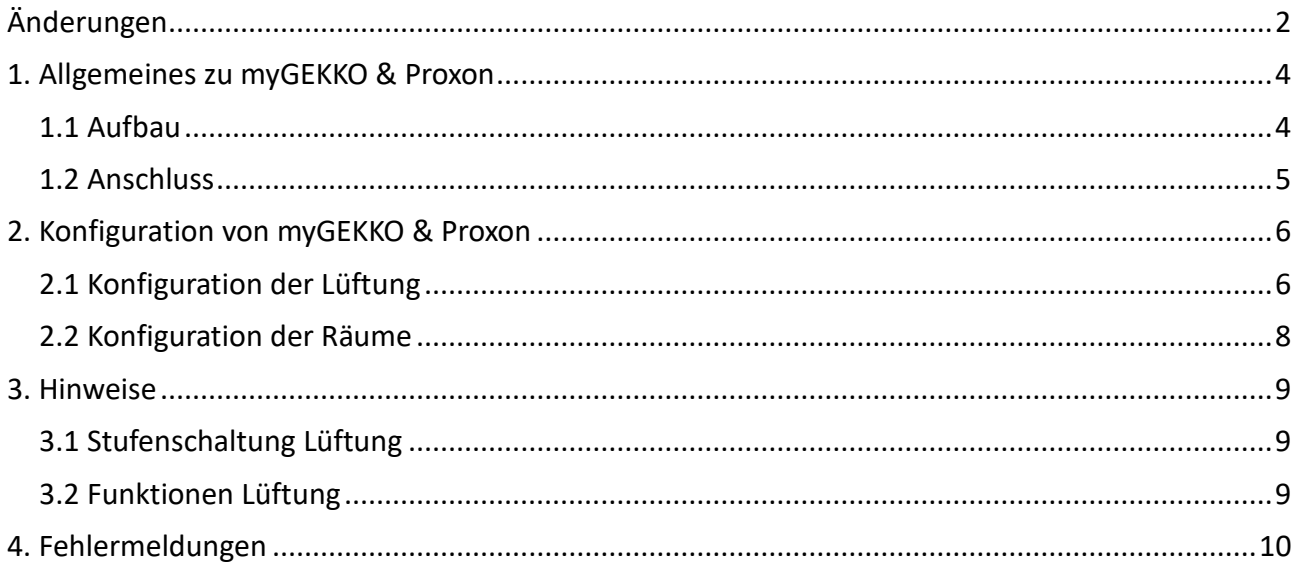

# <span id="page-3-0"></span>1. Allgemeines zu myGEKKO & Proxon

In myGEKKO ist die Proxon Luftheizung direkt als Geräteschnittstelle integriert. Sie haben die Möglichkeit die Stufen der Wohnraumlüftung über myGEKKO zu steuern, verschiedene Temperaturen und Werte zu überwachen sowie auch die Temperaturen der dazugehörigen Räume parallel zu den Raumbediengeräten zu steuern.

#### <span id="page-3-1"></span>*1.1 Aufbau*

#### **FWT Serie:**

Das Lüftungsgerät wird über eine BusBridge und über eine RS485 Schnittstelle an myGEKKO angebunden.

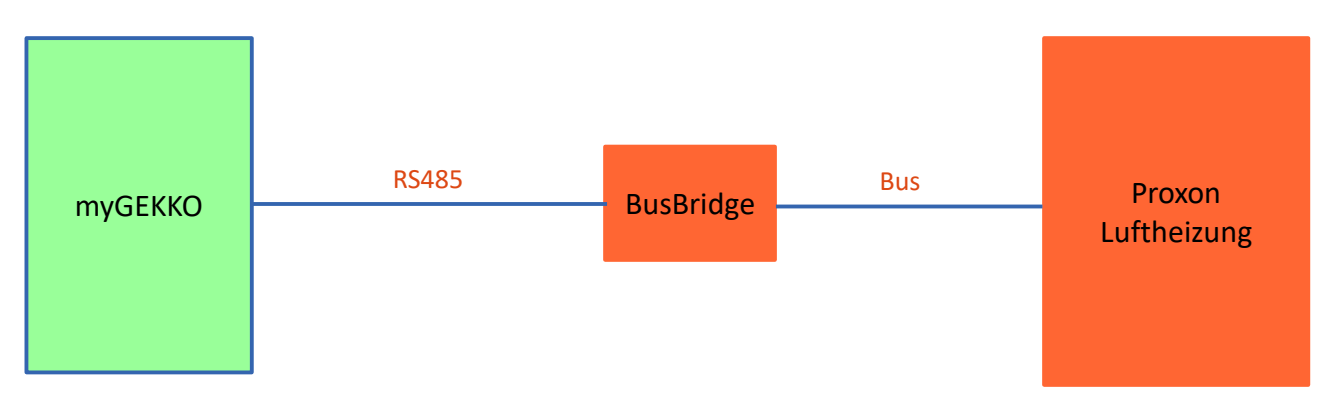

#### **FWT Serie 2.0:**

Das Lüftungsgerät beinhaltet direkt eine RS485 Schnittstelle und wird direkt an myGEKKO oder über ein RIO-29/RIO-37 angebunden.

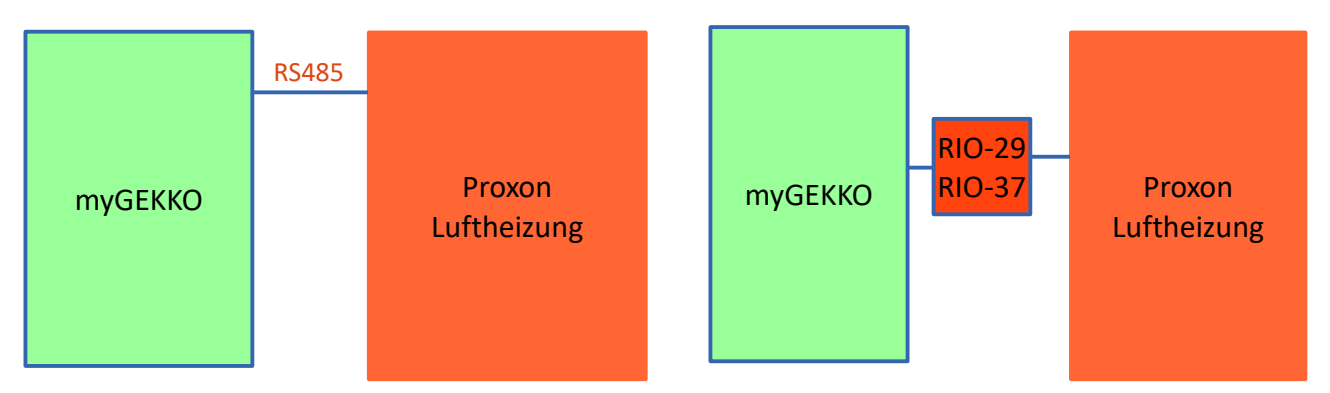

Es kann eine Zimmermann/Proxon Luftheizung an myGEKKO angebunden werden. Diese wird im Menü von myGEKKO als erste Lüftung konfiguriert.

## <span id="page-4-0"></span>*1.2 Anschluss*

Die BusBridge (bzw. das Lüftungsgerät Klemme X6 ab FWT Serie 2.0) des Lüftungsgerätes wird über RS485 an myGEKKO angeschlossen. Dazu können die COM1 oder COM2 Schnittstelle direkt an der myGEKKO Rückseite verwendet werden (Anschluss entnehmen Sie auf der Rückseite des myGEKKOs) oder über USB mit einem USB/RS485 Wandler (GEK.CON.USB.RS41) bzw. mit einem USB/4xRS232 Wandler (GEK.CON.RS2.USB4) inklusive RS232/RS485 Wandler (GEK.CON.RS2.RS41). Zusätzlich ist der Anschluss der Busbridge auch über die serielle Schnittstelle der RIO Module möglich.

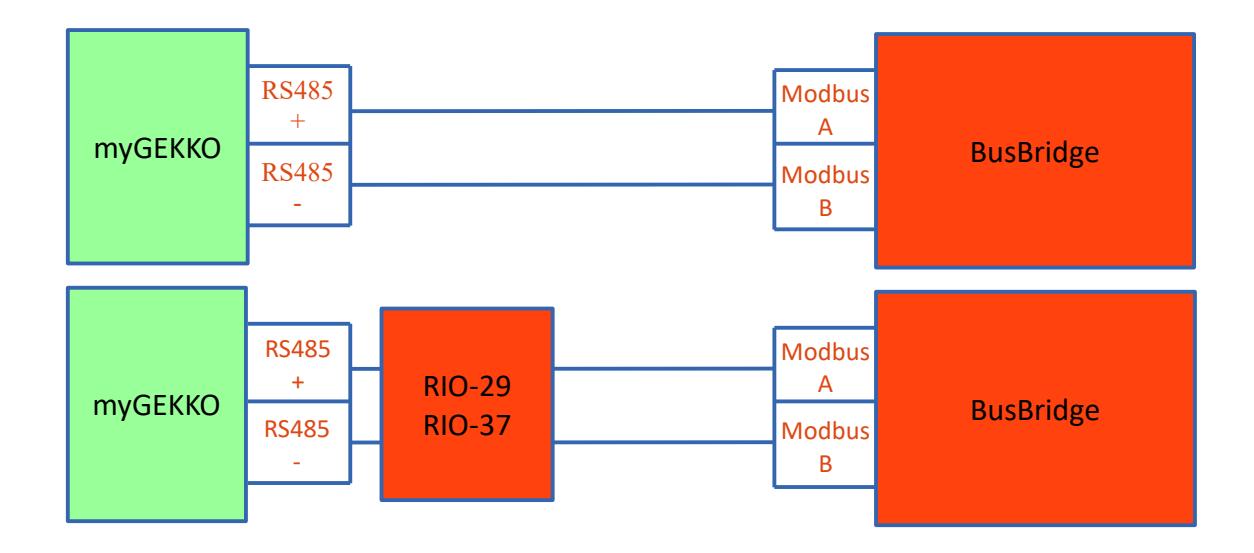

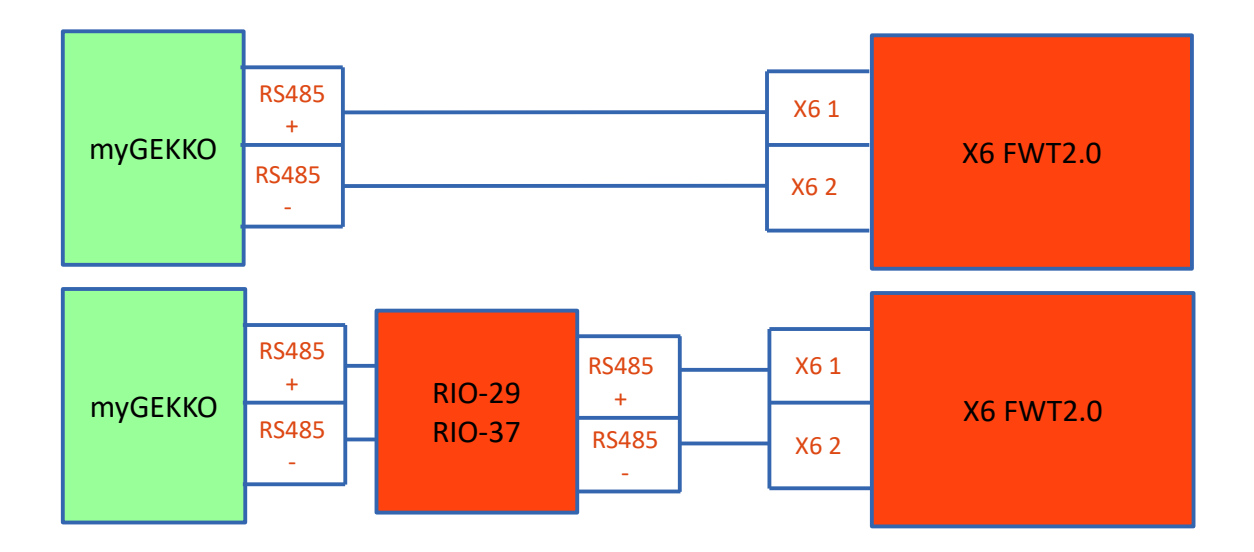

# <span id="page-5-0"></span>2. Konfiguration von myGEKKO & Proxon

### <span id="page-5-1"></span>*2.1 Konfiguration der Lüftung*

- 1. Stellen Sie sicher, dass myGEKKO und die BusBridge des Lüftungsgerätes korrekt an myGEKKO angeschlossen ist.
- 2. Melden Sie sich am myGEKKO als Konfigurator an und wechseln Sie in das Menü der Systeme und wählen Lüftung aus.
- 3. Wählen Sie die erste freie Lüftung und wechseln Sie in die IO Konfiguration.
- 4. Durch Tippen in die oberste Leiste vergeben Sie der Lüftung einen Namen.
- 5. Stellen Sie den Typ der Lüftung von "Individuell" auf "Zimmerm./Proxon V1" oder "Zimmerm./Proxon V2" um.
- 6. Stellen Sie bei Port die Schnittstelle ein, wo die BusBridge angeschlossen ist.

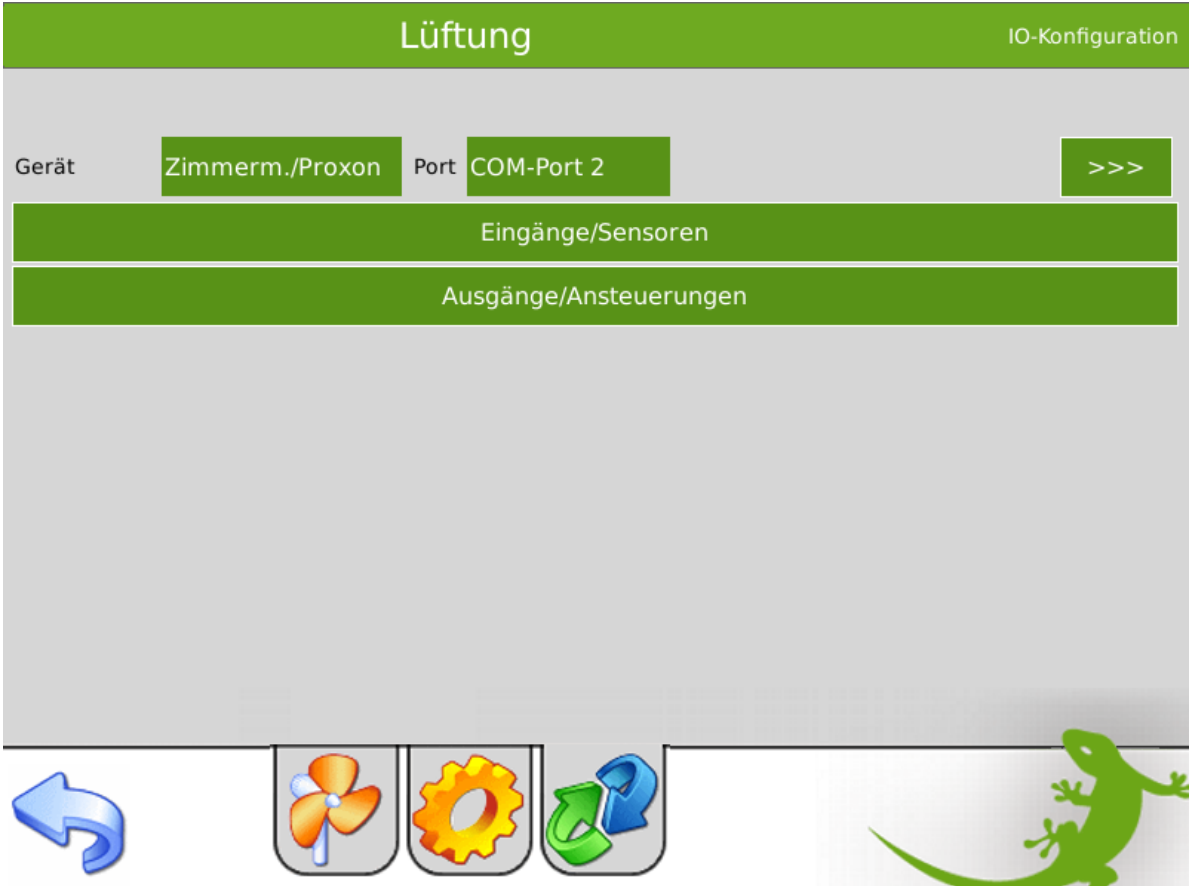

Hinweis: Durch Drücken auf die Pfeile ">>>" können Sie alle Werte der Lüftung überblicken.

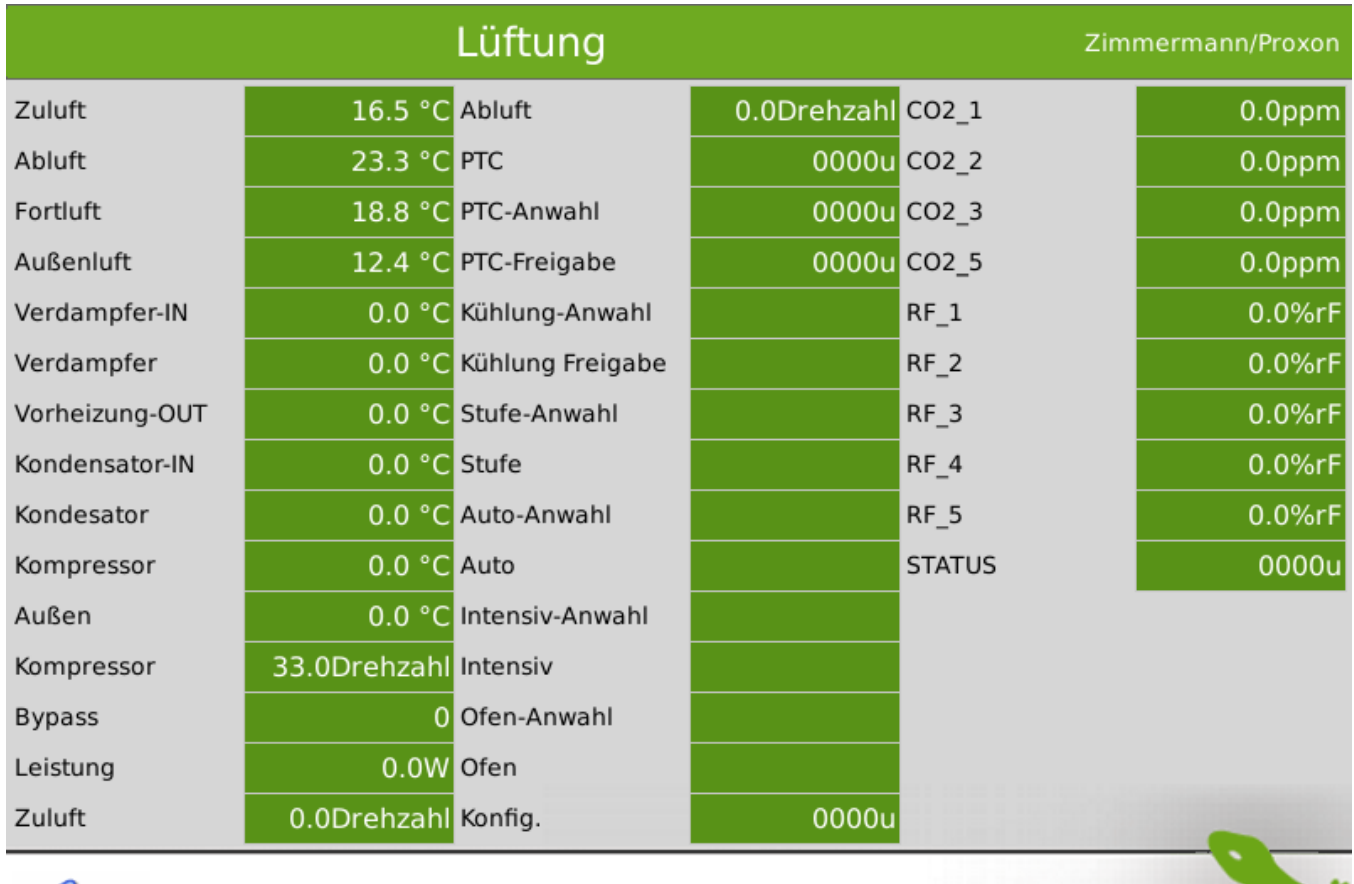

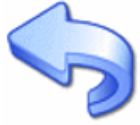

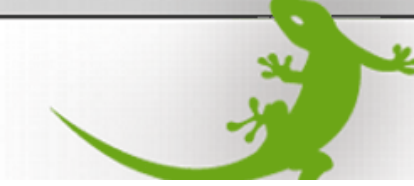

### <span id="page-7-0"></span>*2.2 Konfiguration der Räume*

- 1. Melden Sie sich am myGEKKO als Konfigurator an und wechseln Sie in das Menü der Systeme und wählen Heizung aus.
- 2. Wählen Sie den ersten freien Raum aus und wechseln Sie in die IO Konfiguration.
- 3. Durch Tippen in die oberste Leiste vergeben Sie dem Raum einen Namen.
- 4. Als Raumregler Typ stellen Sie "Zimmermann/Proxon" ein.

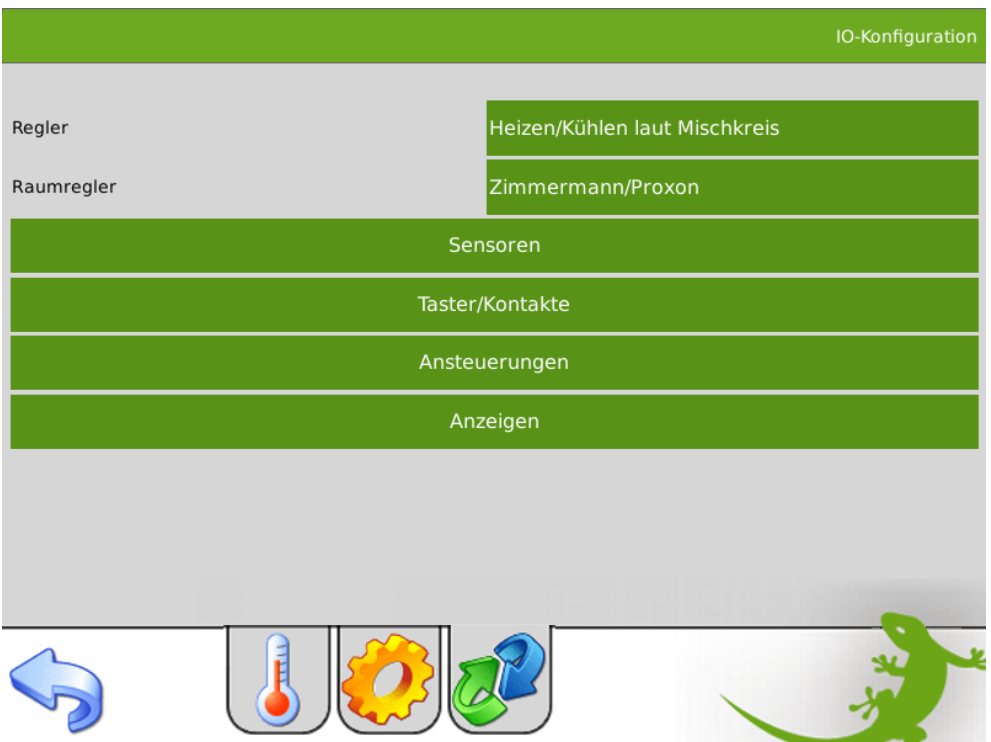

5. Somit ist der Raum fertig konfiguriert. Gehen Sie die Schritte für die anderen Räume durch.

# <span id="page-8-0"></span>3. Hinweise

#### <span id="page-8-1"></span>*3.1 Stufenschaltung Lüftung*

#### **Nur FWT Serie:**

Die Stufen der Luftheizung können nur manuell geschaltet werden, wenn das Gerät im Modus Eco-Sommer oder Eco-Winter ist. Falls ein anderer Modus aktiv ist, wählt das Gerät die Stufe selbst bzw. springt nach dem Ändern wieder zur benötigten Stufe zurück.

#### <span id="page-8-2"></span>*3.2 Funktionen Lüftung*

### *Betriebsmodi:*

#### **Nur FWT Serie:**

- **Auto:** myGEKKO steuert die Lüftung im Automatik Betrieb, d.h. je nach eingestellten Feuchte-/Luftqualitätsschwellen in der Verwalterebene (2) fährt die Lüftung automatisch auf die eingestellte Lüfterstufe. Diese Funktion ist nur vorhanden, falls externe Feuchte- oder Qualitätsfühler vorhanden sind.
- **Manuell:** myGEKKO steuert die Lüftung im Manuell Betrieb, d.h. die Feuchte-/Luftqualitätsschwellen werden ignoriert und die Lüftung läuft auf der von Ihnen definierten Lüfterstufe (nur in Eco-Sommer oder Eco-Winter).

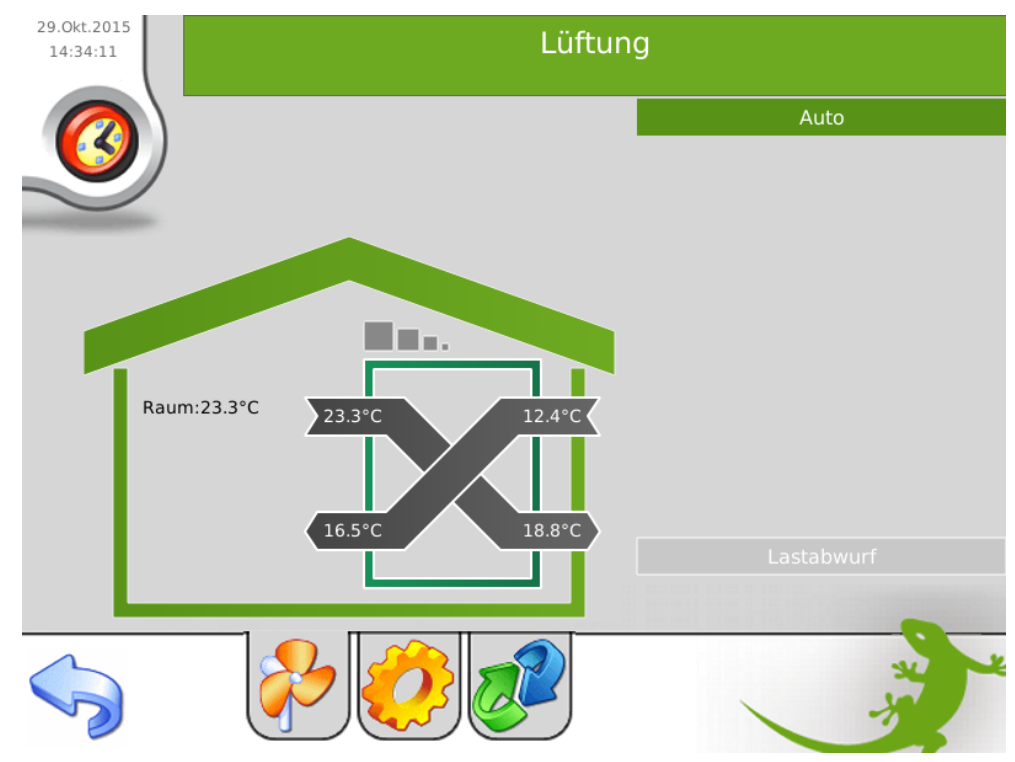

#### Räume:

Die Sollwerte der verschiedenen Räume werden über myGEKKO und den Raumbediengeräten vorgegeben. Der letzte Befehl gibt die Temperatur vor und wird auf dem anderen Gerät synchronisiert und angezeigt.

# <span id="page-9-0"></span>4. Fehlermeldungen

Folgende Fehlermeldungen können im Alarmprotokoll bezüglich Proxon Lüftungsheizung auftreten:

#### Lüftung.Störung.Verbindung:

Verbindungsfehler zur Proxon Lüftung. Überprüfen Sie die Schnittstellen und die Verkabelung.

#### Raum.Temperatur:

Der Temperaturfühler dieses Raumes über- oder unterschreitet die definierten Alarmschwellen. Kontrollieren Sie Funktionalität des Fühlers oder die Alarmwerte im Menü des Raumes.

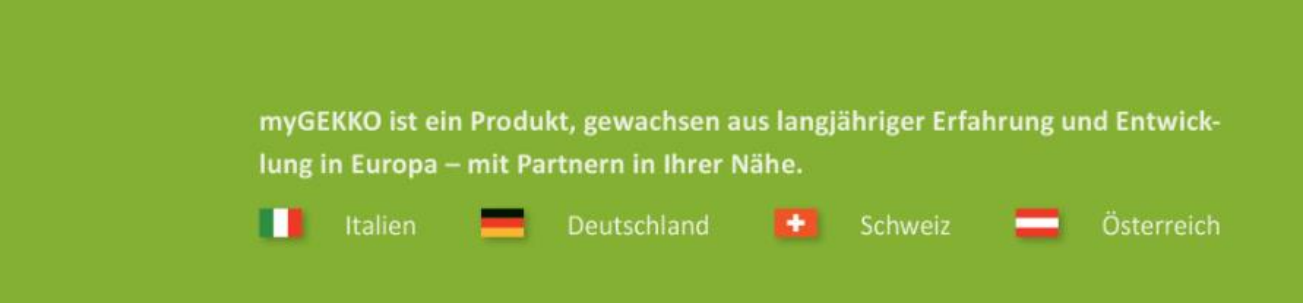

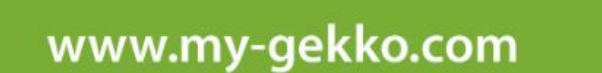

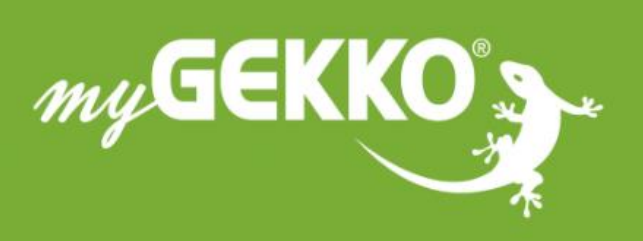

#### A first class product of Europe!

The result of a close collaboration between Italy, Switzerland and Germany